## **b** hogrefe

# Schritt-für-Schritt-Anleitung zum Continuing Education (CE) Portal

#### Inhaltsverzeichnis

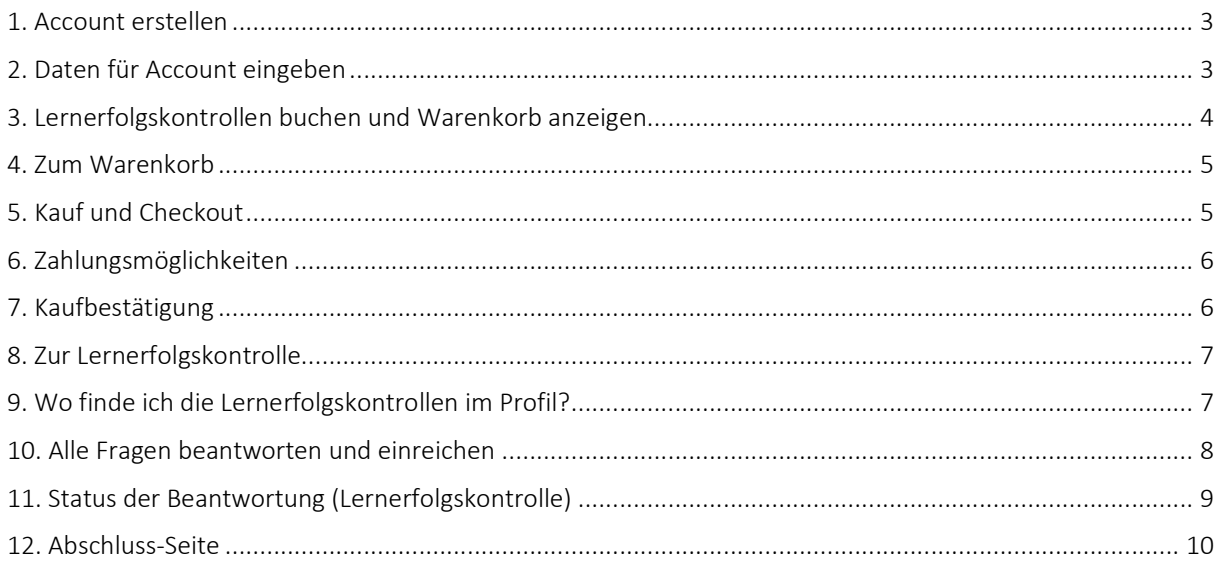

#### 1. Account erstellen

Melden Sie sich in Ihrem Account auf Hogrefe eContent an oder erstellen Sie ein Konto, sofern Sie noch keins haben.

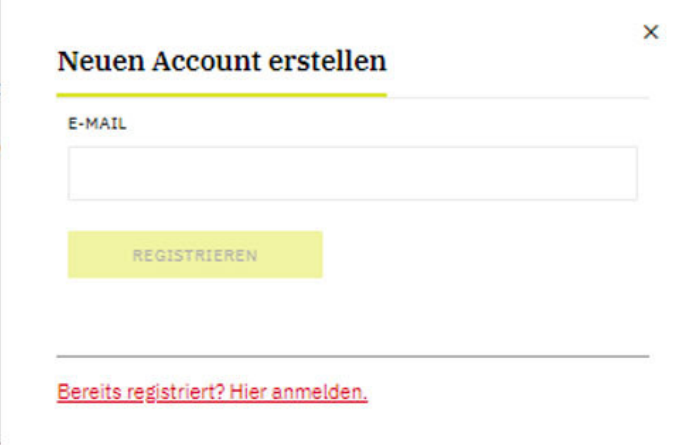

#### 2. Daten für Account eingeben

Zur erstmaligen Registrierung füllen Sie bitte die Pflichtfelder aus, dazu zählen E-Mailadresse, Passwort Ihrer Wahl sowie Vor- und Nachname.

Weitere Felder, also Stellenbezeichnung, Organisation und Funktion, sind freiwillig auszufüllen.

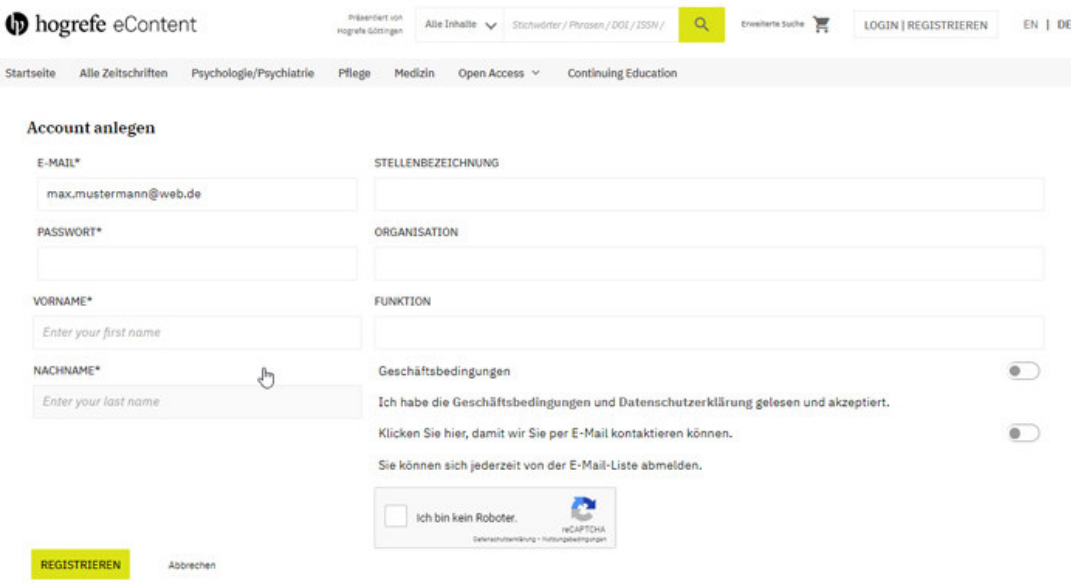

#### 3. Lernerfolgskontrollen buchen und Warenkorb anzeigen

Wählen Sie die gewünschte Lernerfolgskontrolle aus und buchen Sie diese über "Zugang erhalten".

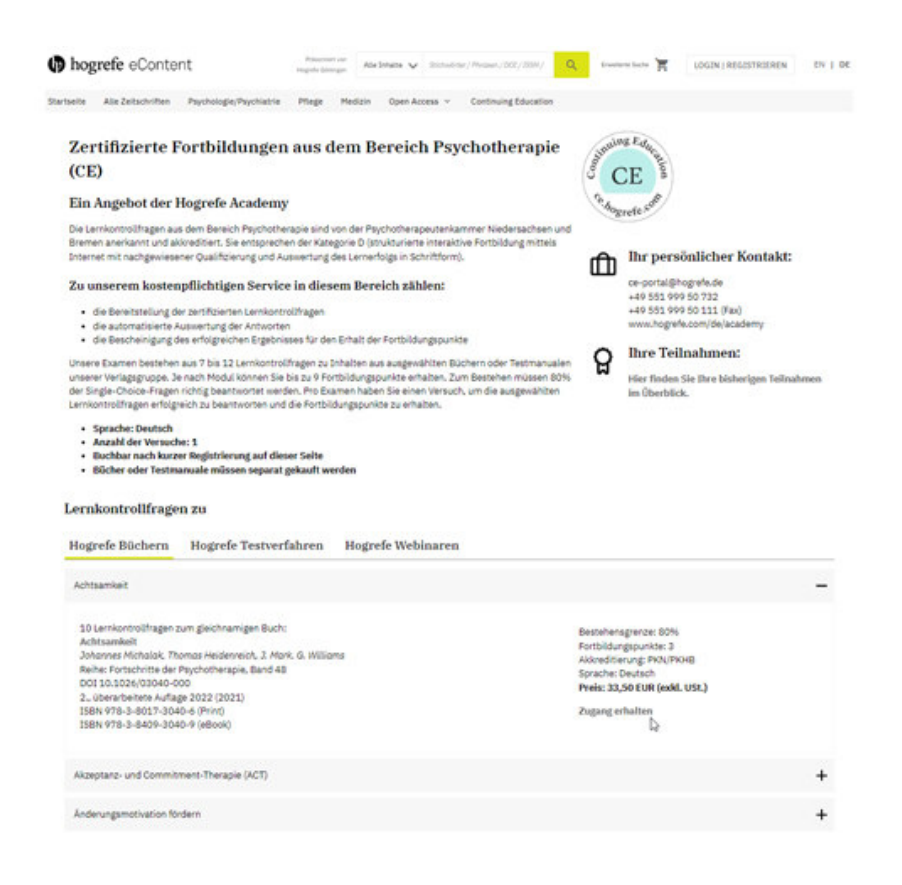

Klicken Sie anschließend auf die Schaltfläche "Zugriff zum Examen kaufen".

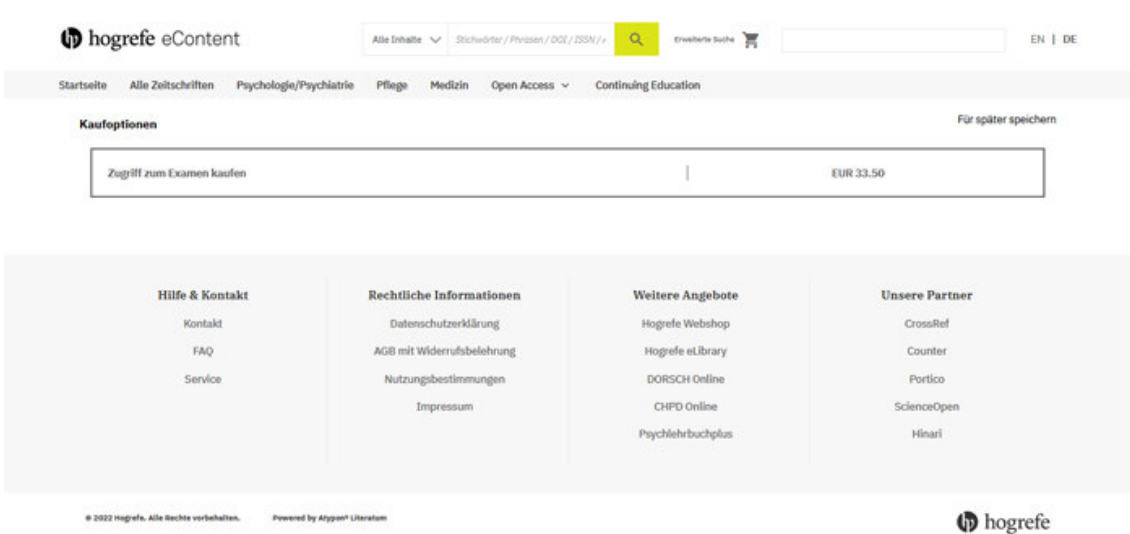

#### 4. Zum Warenkorb

Nachdem Sie die von Ihnen gewünschte Lernerfolgskontrolle in den Warenkorb gelegt haben, klicken Sie auf den Button "Checkout".

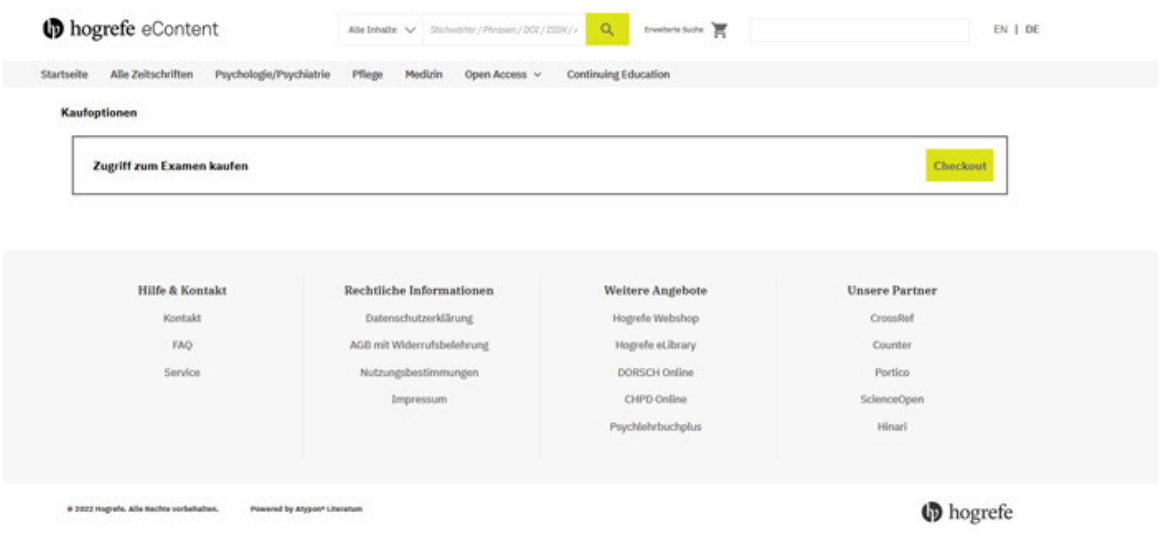

#### 5. Kauf und Check-Out

Geben Sie alle Daten Ihrer Rechnungsadresse ein.

Sollten Sie einen Rabattcode haben, können Sie diesen in das Feld über der Zwischensumme eingeben.

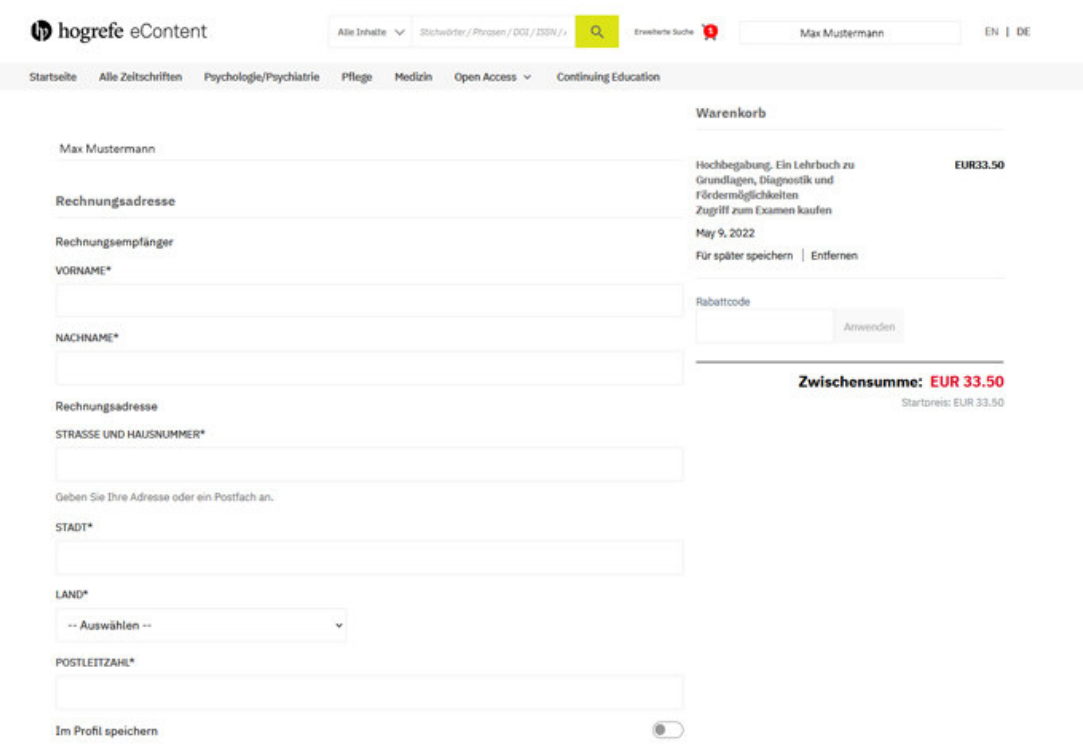

#### 6. Zahlungsmöglichkeiten

Wählen Sie aus, ob Sie mit Kreditkarte oder per PayPal zahlen möchten. Überprüfen Sie Ihre Bestellung, bevor Sie den Zahlungsvorgang beenden.

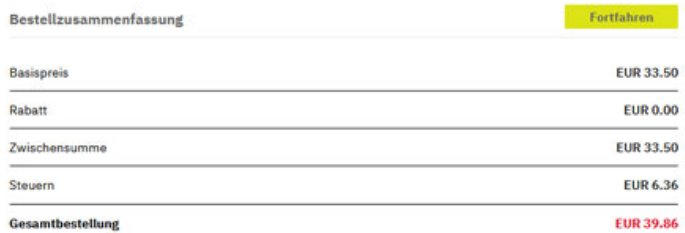

**Bezahlung** 

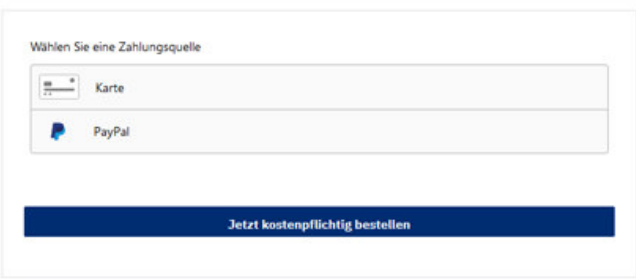

### 7. Kaufbestätigung

Nach erfolgreicher Zahlung wird eine Bestätigungsmail an Ihre E-Mail-Adresse gesendet.

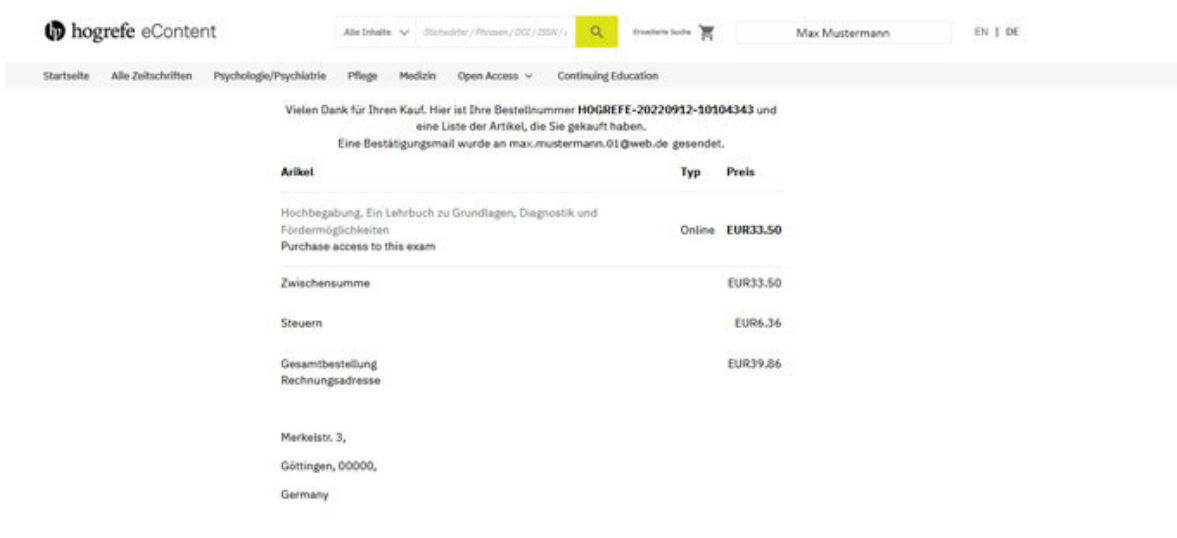

#### 8. Zur Lernerfolgskontrolle

Anschließend können Sie die Fragen direkt beantworten, indem Sie auf "Teilnehmen" klicken.

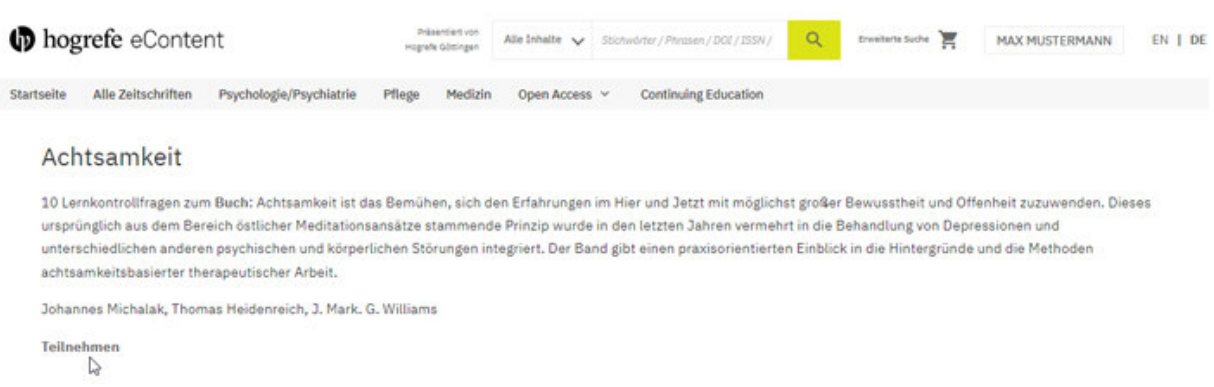

#### 9. Wo finde ich die Lernerfolgskontrollen im Profil?

Um die Lernerfolgskontrollen jederzeit abrufen zu können, gehen Sie in Ihr Profil. Klicken Sie dazu oben rechts auf die Schaltfläche mit Ihrem Namen.

Klicken Sie unter "Mein Profil" auf den Reiter "Zugangsberechtigungen".

Anschließend müssen Sie unter "Zugangsberechtigungen" auf den Reiter "Meine Käufe" klicken.

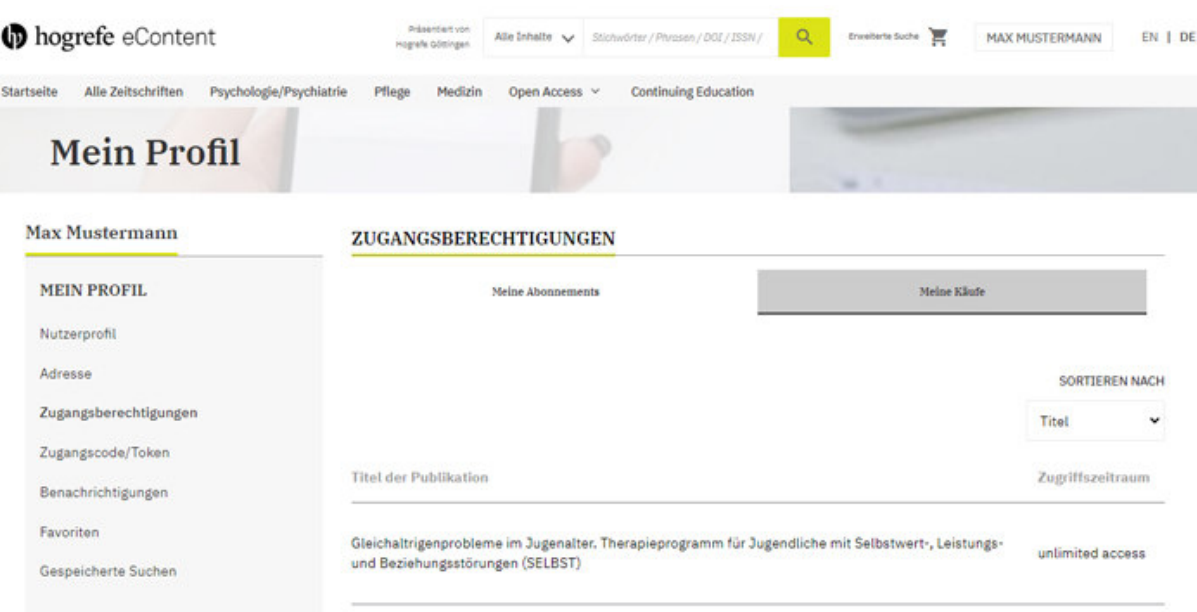

#### 10. Alle Fragen beantworten und einreichen

Zur Beantwortung der Fragen klicken Sie auf das Feld neben der von Ihnen ausgewählten Antwort. Achtung: Eingereichte Antworten können nicht mehr geändert werden.

Wenn Sie zur nächsten oder zur vorherigen Frage gehen wollen, klicken Sie rechts oben auf "Nächste Frage" beziehungsweise auf "Vorherige Frage".

Außerdem befindet sich links von dem Fenster mit der aktuellen Frage eine Auflistung aller Fragen, die Sie durch Klicken auf die beliebige Frage, aufrufen können.

Wenn Sie mit der Beantwortung fertig sind, können Sie diese durch Klicken auf den roten Button "Modul einsenden und abschließend auswerten" einreichen.

Sollten Sie noch nicht fertig sein, können Sie die Beantwortung durch Klicken auf den grauen Button "Modul abspeichern und später fortsetzen" speichern.

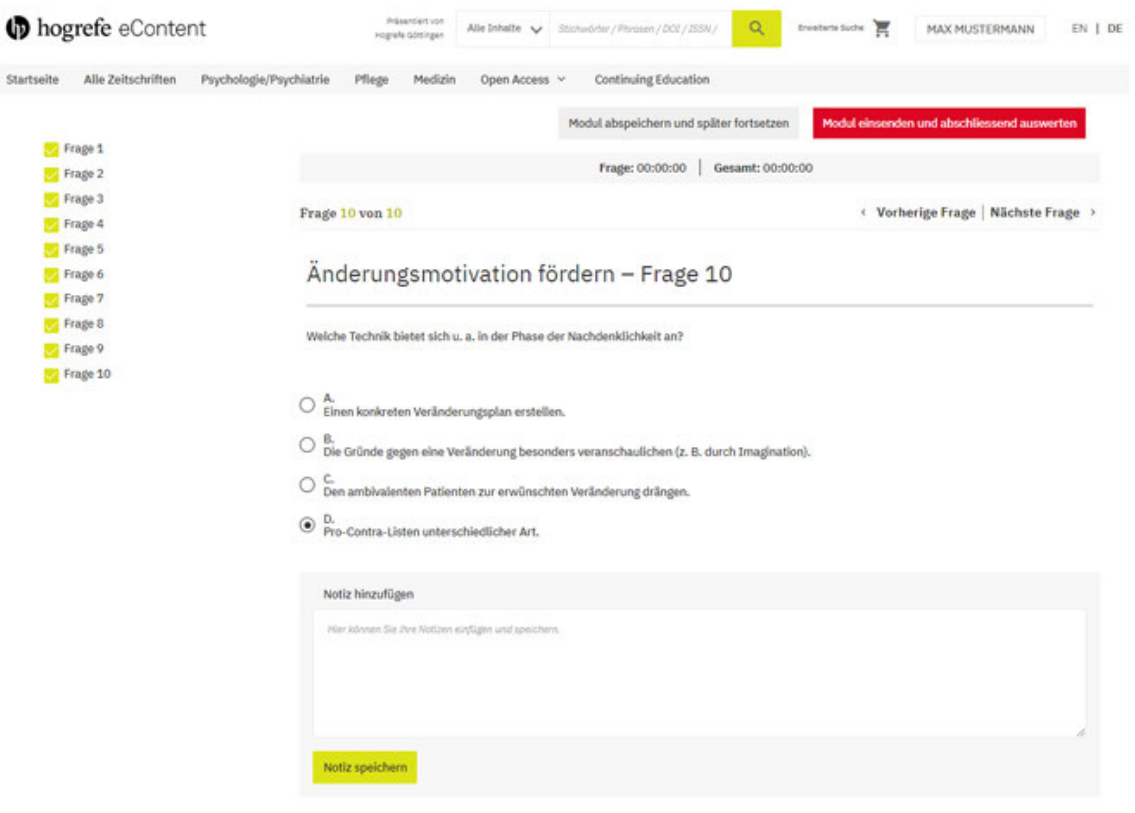

#### 11. Status der Beantwortung (Lernerfolgskontrolle)

Sie müssen die Lernkontrollfragen nicht innerhalb einer Sitzung beantworten.

Um den Status von den Lernkontrollfragen einzusehen, klicken Sie auf "Meine Teilnahmen". Dort können Sie einsehen, wie viele Fragen noch zu beantworten sind.

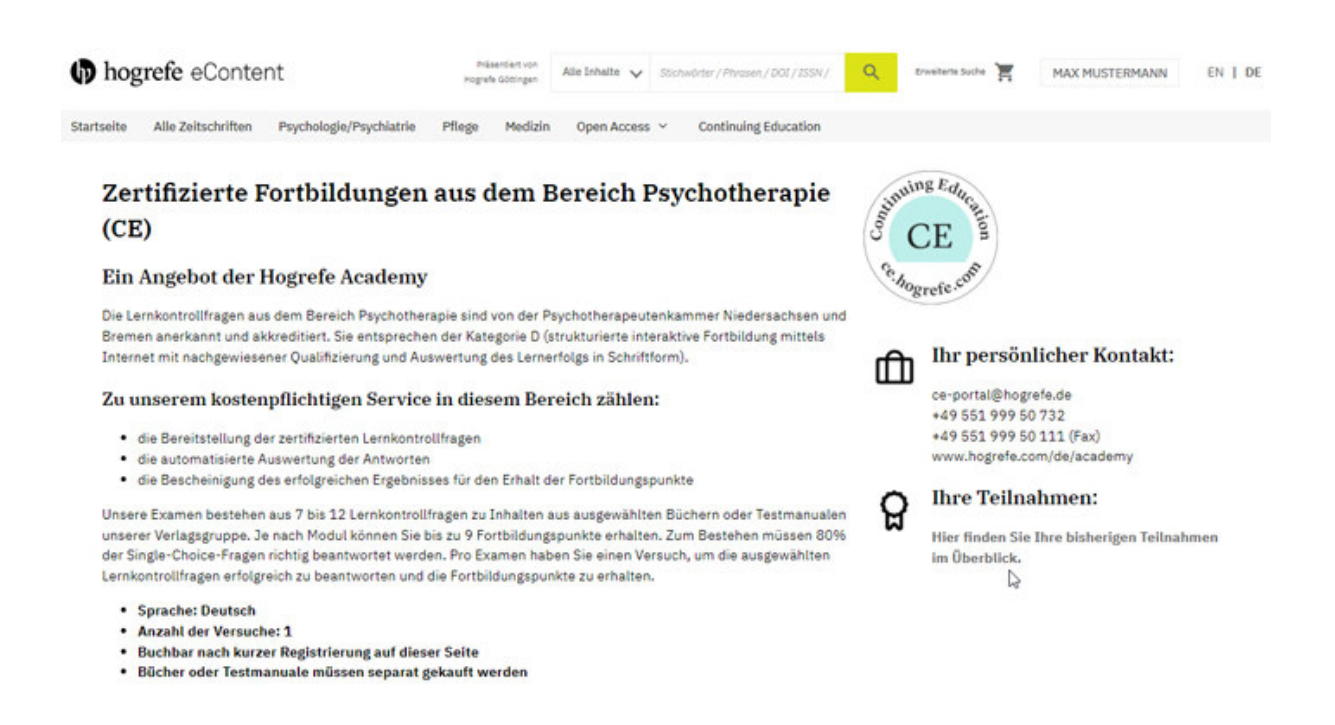

Um mit der Beantwortung der Lernkontrollfragen zu beginnen oder diese fortzusetzen, klicken Sie auf den dazugehörigen Titel.

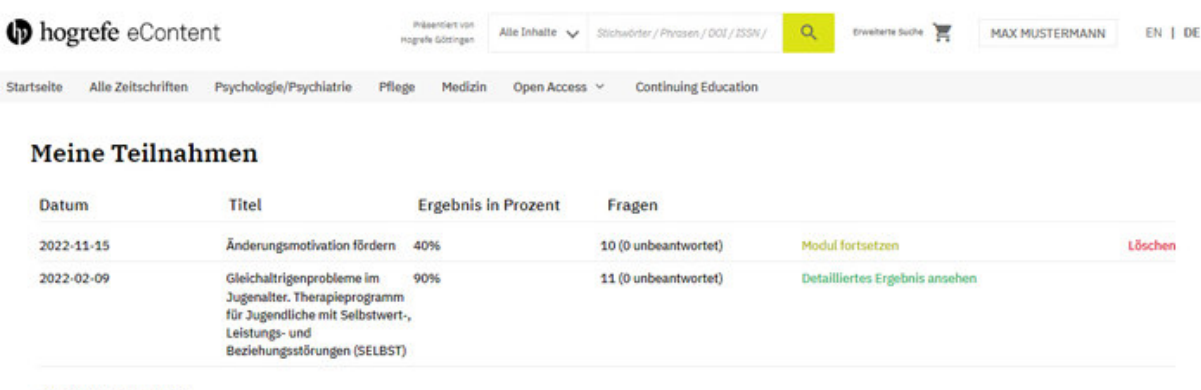

Alle Teilnahmen ansehen

Zurück zur Fortbildungs-Startseite

#### 12. Abschluss-Seite

Nach Einreichung der Fragen werden Sie zur Abschlussseite weitergeleitet. Dort können Sie einsehen, ob Sie bestanden haben und welche Fragen Sie falsch oder richtig beantwortet haben.

Das detaillierte Ergebnis können Sie sich per E-Mail zusenden lassen.

Außerdem können Sie bei bestandener Prüfung Ihr Zertifikat aufrufen und abspeichern.

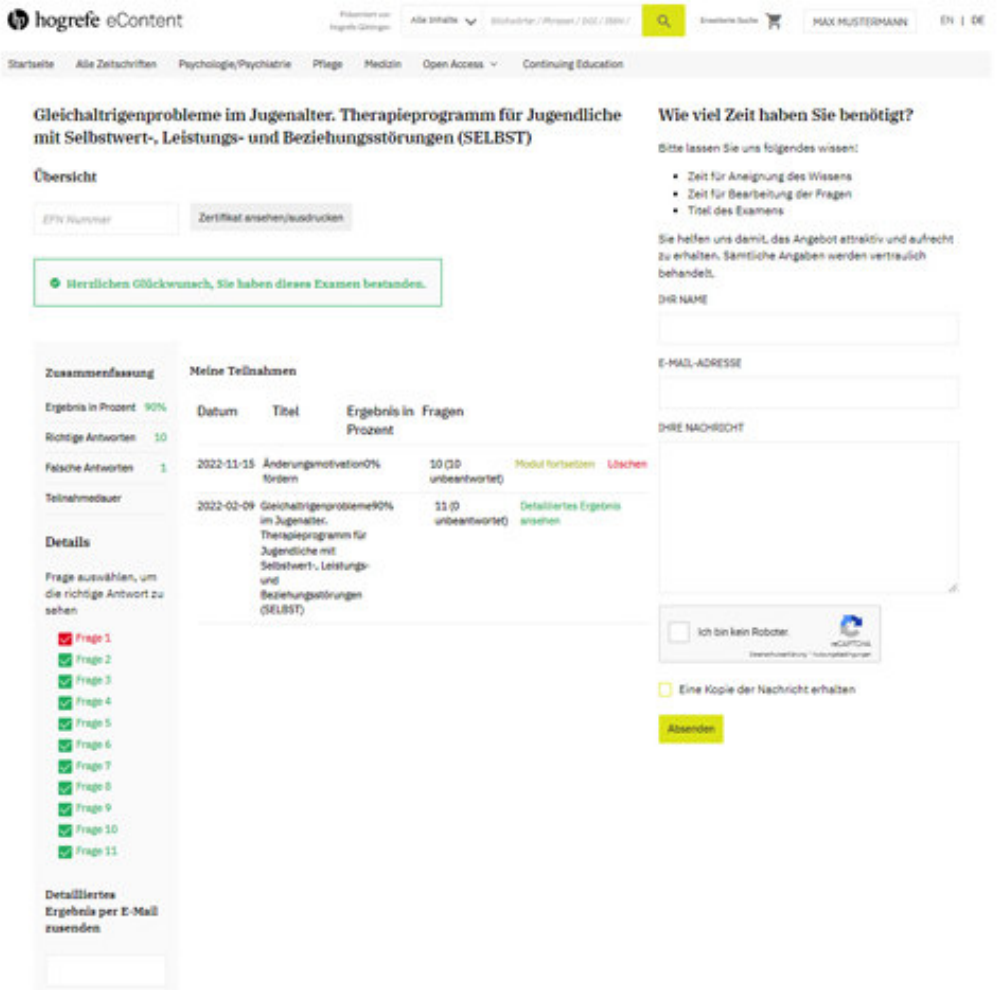